### RICOH IM C3500 操作マニュアル

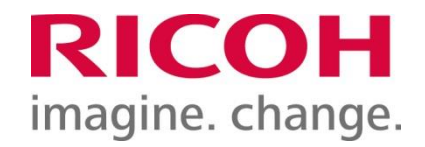

#### **以下会員様は当複合機は ご利用いただけません。 ご了承ください。 ・SoloTimeドロップイン会員様**

**・H1T会員様**

P2.コピーの基本操作 P3.便利な機能 ステープル処理 P4.便利な機能 サイズ混載 ■プリンタ機能 P6-9.印刷の準備:パソコンでの操作 P10-12.印刷を行う:複合機での操作 P13.印刷を行う:複合機での操作(補足①) P14.印刷を行う:複合機での操作(補足②)

■コピー機能

■スキャナー機能 P16.スキャナーの基本操作① P17.スキャナーの基本操作② P18.スキャナーの基本操作③ ■トラブルシューティング P20.トナー交換手順 P21.こんなときには

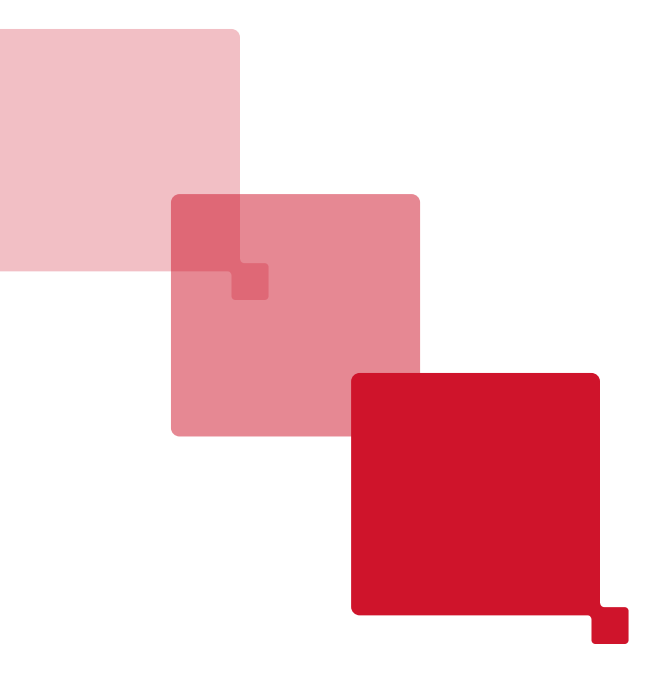

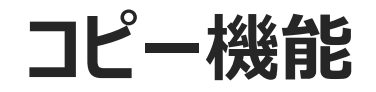

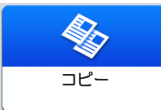

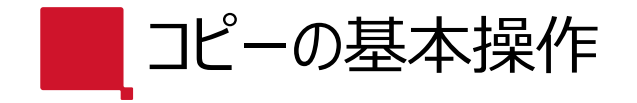

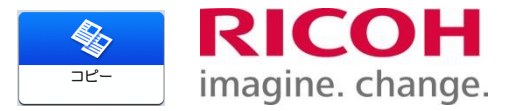

#### ①【コピー】を押します。

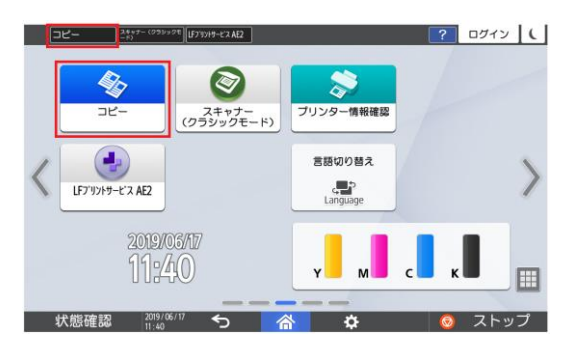

②自動原稿送りに表面を上にして原稿をセットします。 ※コンタクトガラスに原稿をセットする場合は ガラス面の左上角に原稿を合わせ、表面を下にセットします。

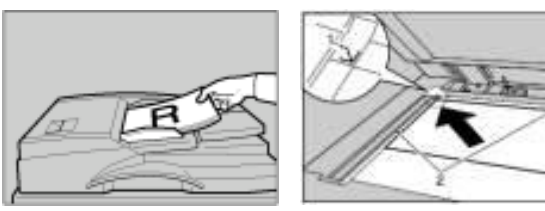

③カラー/白黒や、両面/集約等の選択をし【スタート】を押します。

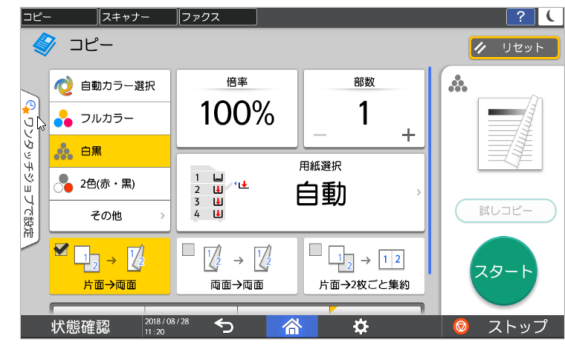

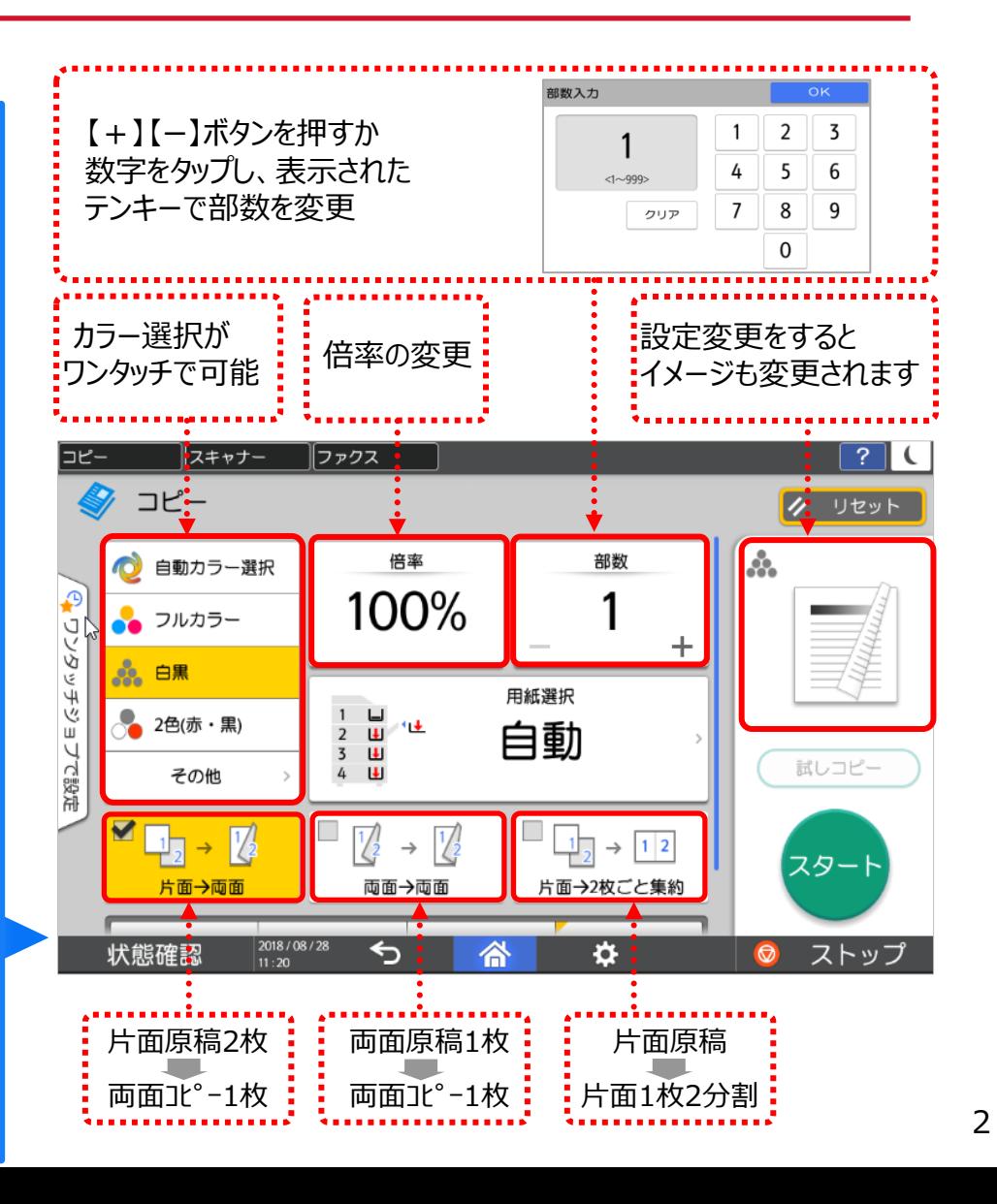

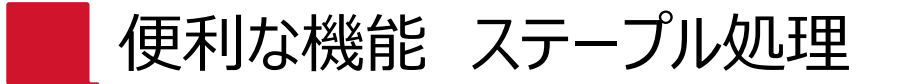

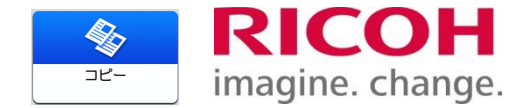

#### 複合機でステープル処理することが可能です。

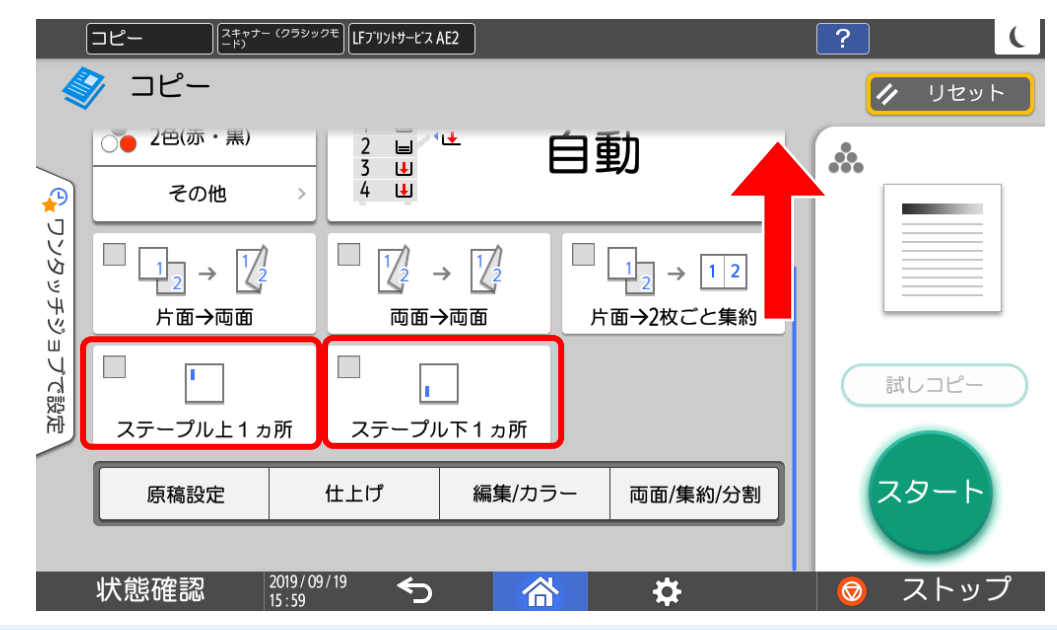

#### **その他のステープル**

コピー初期画面に表示されている「斜め、中とじ」以外の種類を選択する場合は 【仕上げ】タブ→【ステープル】を押し、お好みのステープルを選択してください。

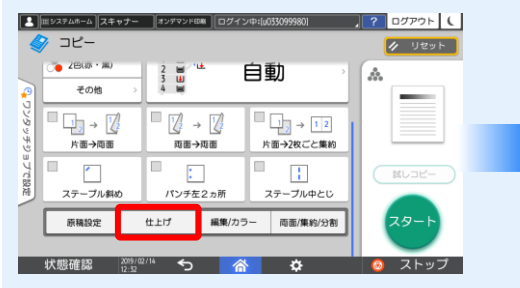

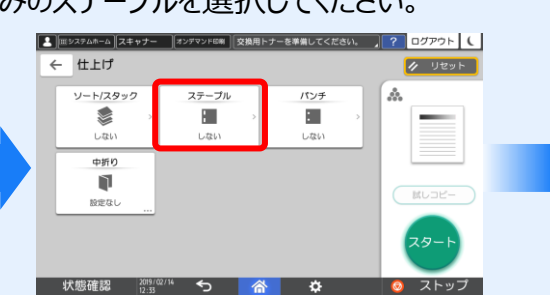

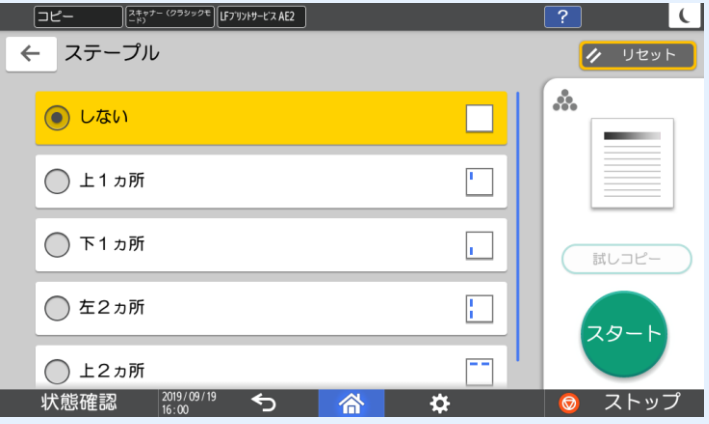

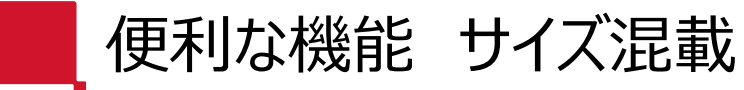

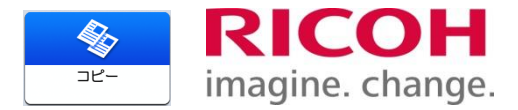

#### 異なる用紙サイズを、まとめてコピーすることができます。

#### ①スクロールし、【原稿設定】を押します。

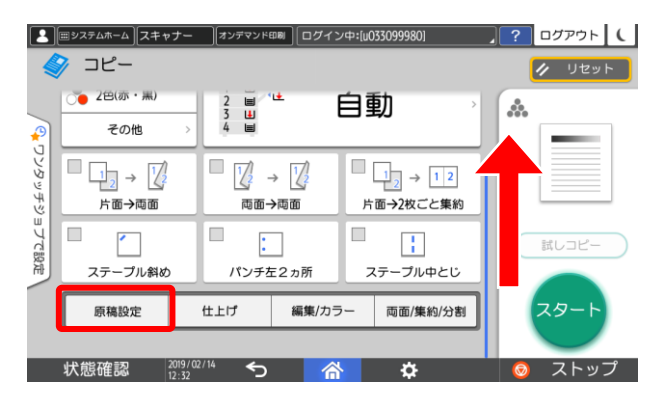

#### ②【原稿サイズ】を押します。

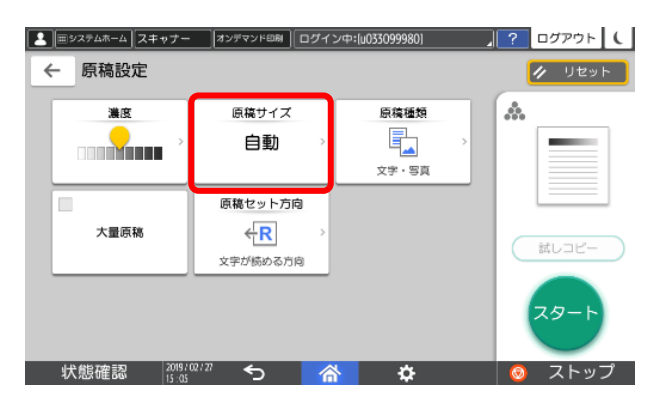

#### ③【サイズ混載】を選択します。

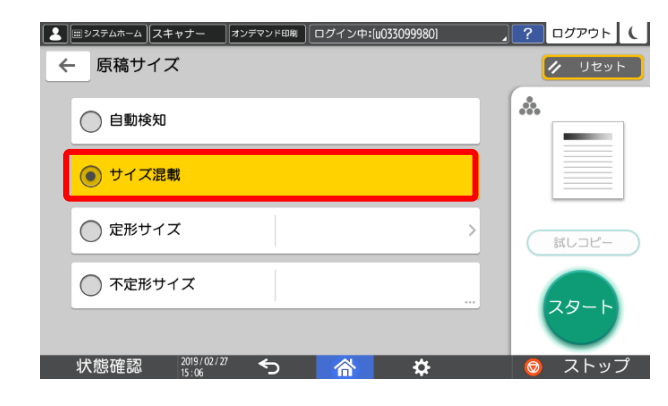

④原稿をセットします。 左奥に突き合わせて、セットしてください。

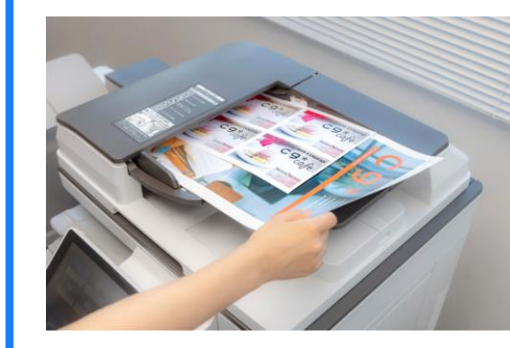

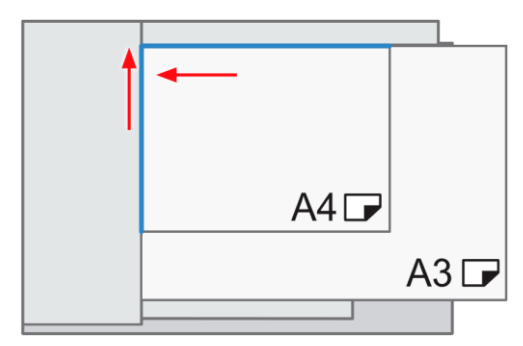

#### ⑤【スタート】を押します。

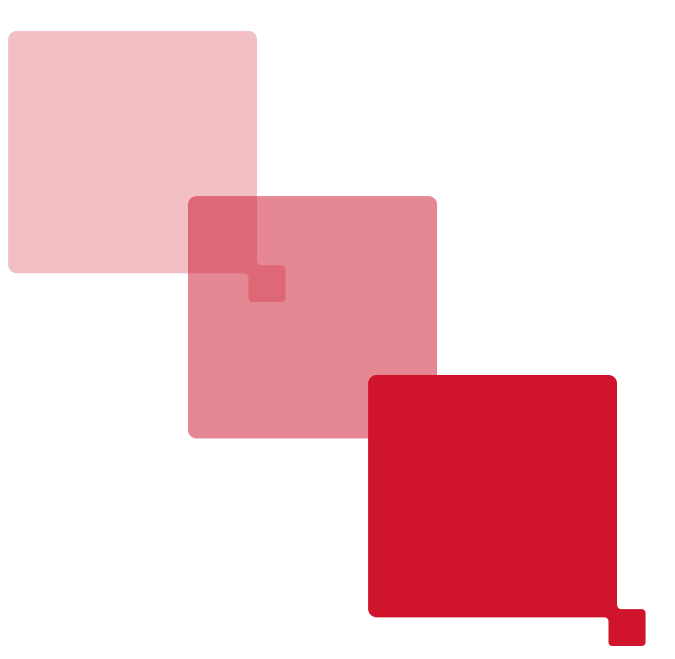

### **プリンタ機能**

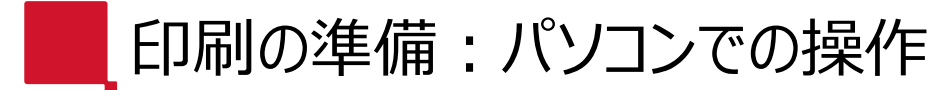

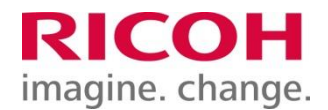

① Webブラウザで以下URLを入力してください。

■ポータルサイト https://www.start.ricoh.com/portal/login?tenantId=616059817

② ユーザー名、パスワードに複合機ID/PW\*(同一番号)を入力してログインします。

**RICOH** ▶ テナント開設 start.ricoh ■ リコーからのお知らせ テナントID: 616059817 2018/12/28 【start.ricoh】障害復旧のお知らせ(2018年12月27 F13:18)(JST) ユーザー名 2018/12/18 パスワード: F16:56)(JST) 2018/11/27 /11/27<br><u>【start.ricoh】障害復旧のお知らせ(2018年11月27</u><br>日15:26)(.IST) ログイン ▶ パスワードを忘れた方はこちら | <u>プライバシーポリシー</u> | <u>ライセンス</u> | Copyright © 2013 Ricoh Company, Ltd. All rights reserved.

\*複合機ID/PWは利用者様マイページ に記載されています。

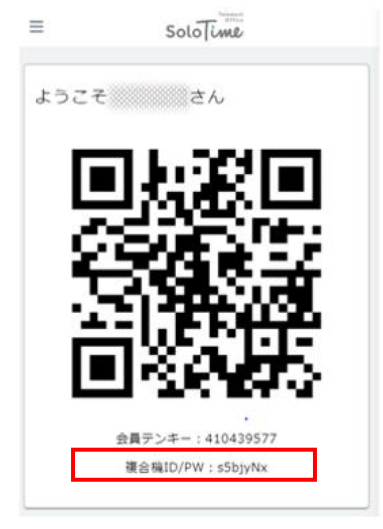

#### **【ご注意事項】**

**ユーザー名、パスワードの入力を5回誤りますと、 ロックが掛かります。複数回入力後、「認証できま せん」とのメッセージが出ましたら、入力画面の「パ スワードを忘れた方はこちら」を押下し、パスワード を再設定ください。**

**※ご契約の企業様によっては複合機の使用を制 限されている場合がございます。ご契約ご担当者 様へご確認ください。**

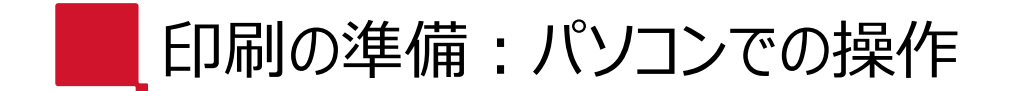

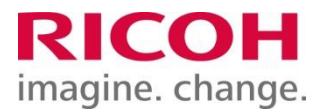

③ 赤枠のアイコンをクリックします。

#### **RICOH** start.ricoh

アプリケーション

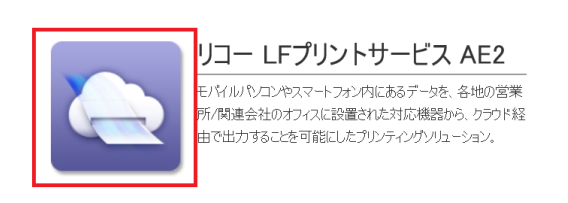

Copyright @ 2013 Ricoh Company, Ltd. All rights reserved.

④ファイルのアップロードをクリックします。

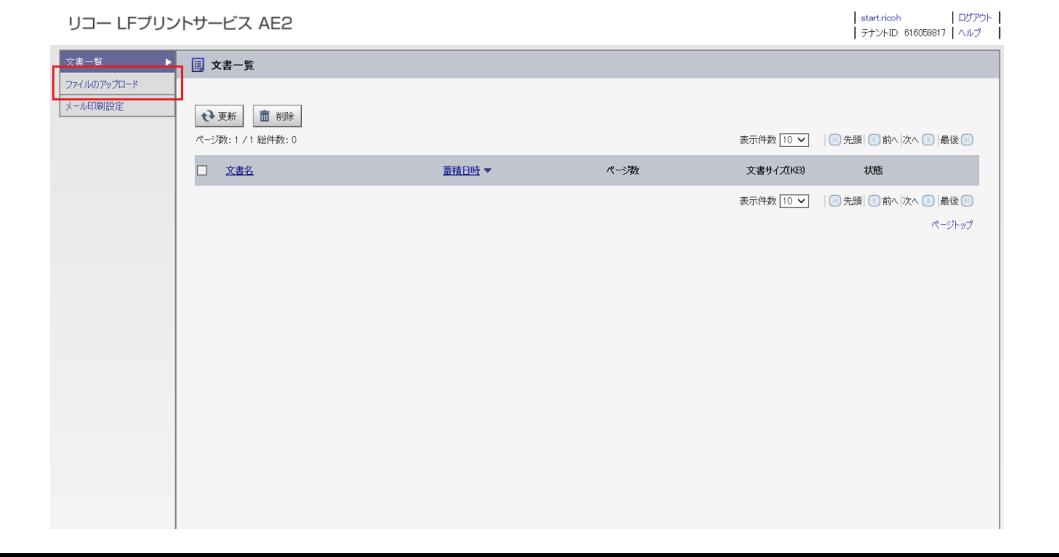

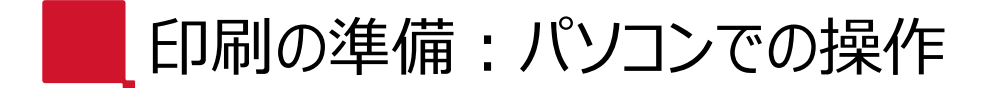

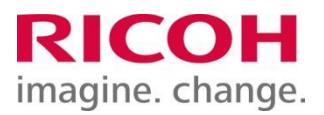

⑤ 「参照」ボタンをクリックし、印刷したいファイルを 選択します。

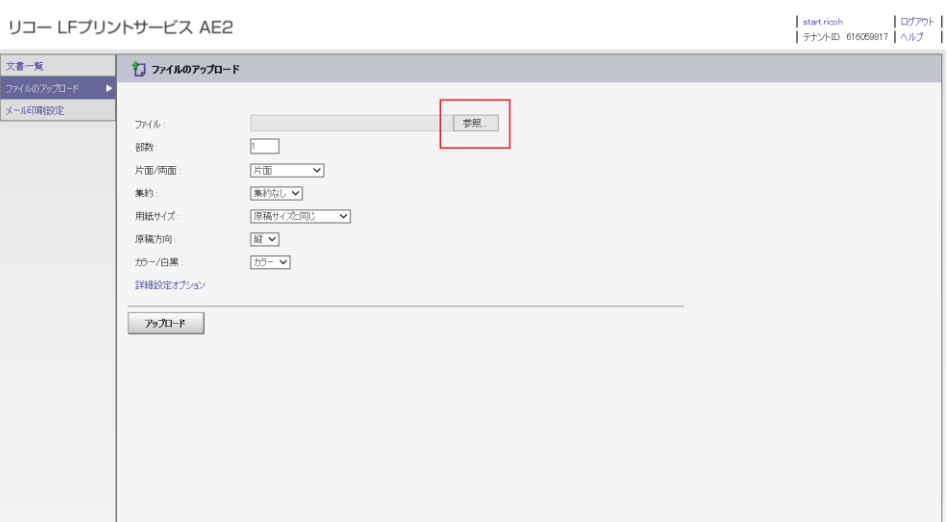

⑥ 印刷条件を選択します。

#### リコー LFプリントサービス AE2

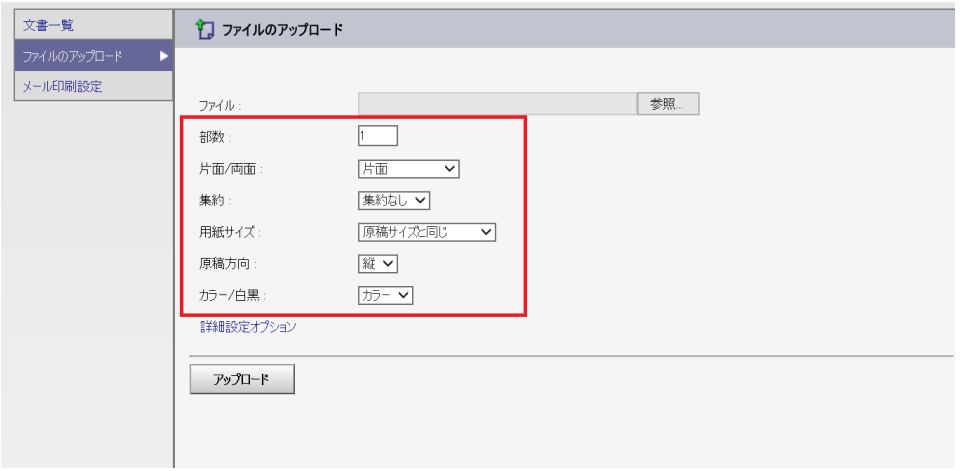

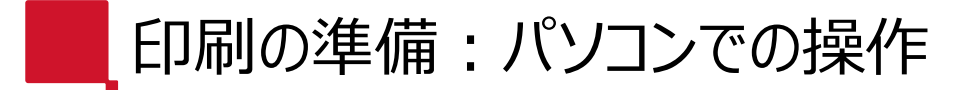

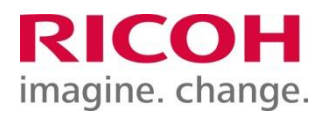

⑦ 「アップロード」をクリックし、上部に「ファイルの アップロードに成功しました。」と表示されたこと を確認しましたら、次は複合機の操作パネル での操作になります。

#### リコー LFプリントサービス AE2

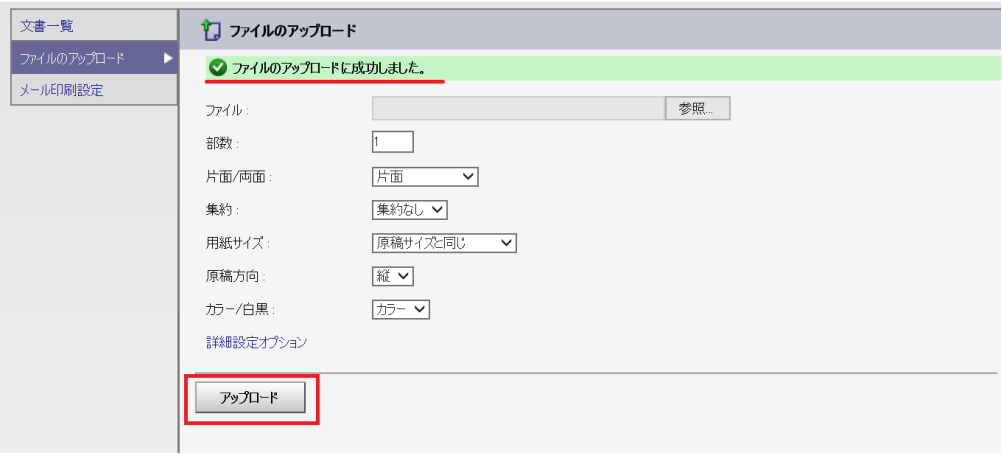

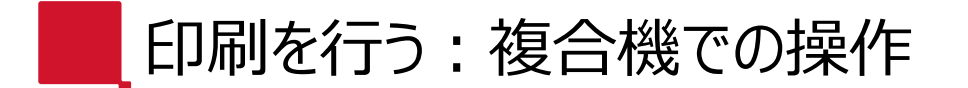

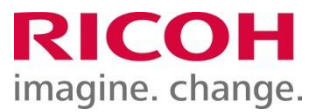

10

⑧ 複合機の操作パネルで 「LFプリントサービスAE2」のアイコンを クリックします。

⑨ 「ログイン」をクリックします。

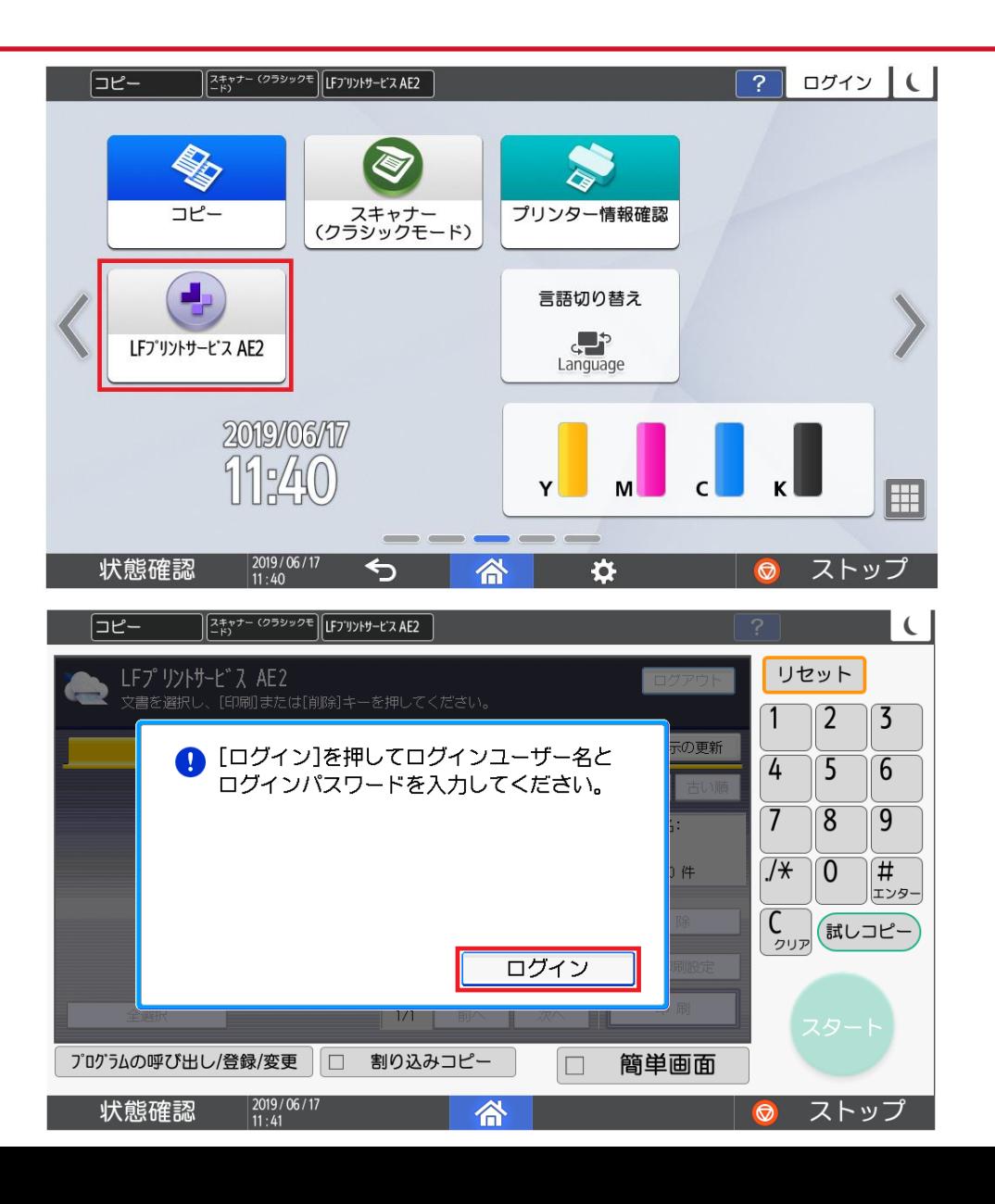

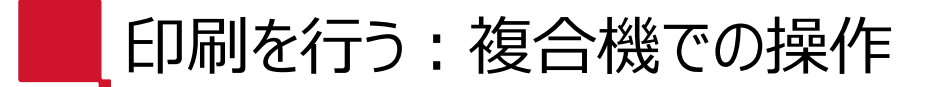

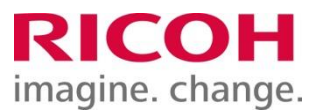

11

#### ⑩ ②で入力したユーザー名を入力し、右上の 「OK」をクリックする。

#### ⑪ ②で入力したパスワードを入力し、右上の 「OK」をクリックする。

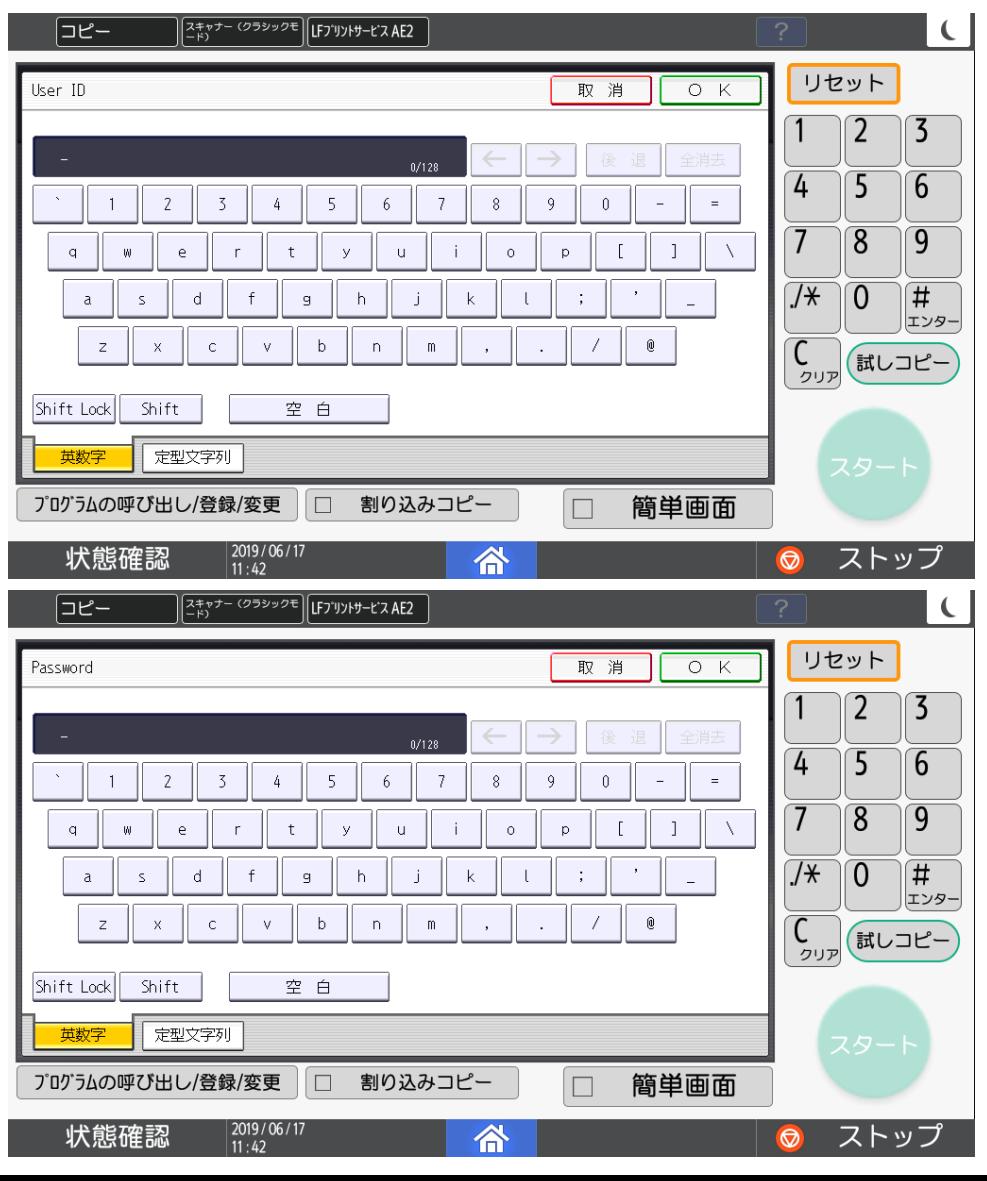

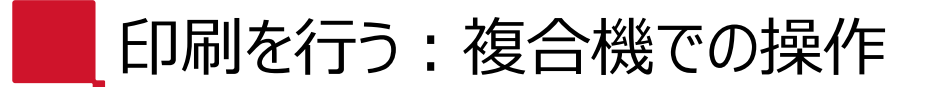

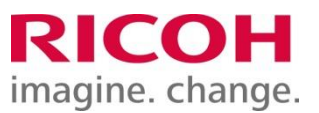

⑫ 印刷したいアップロードデータを選択します。 選択すると黄色になります。

※複数の文書を選択することも可能です。 ※出力指示した文書が表示されない場合は、 → 表示の更新 】を押し画面を更新してください。

⑬ 「スタート」をクリックすると、選択したアップロード データが複合機から出力されます。

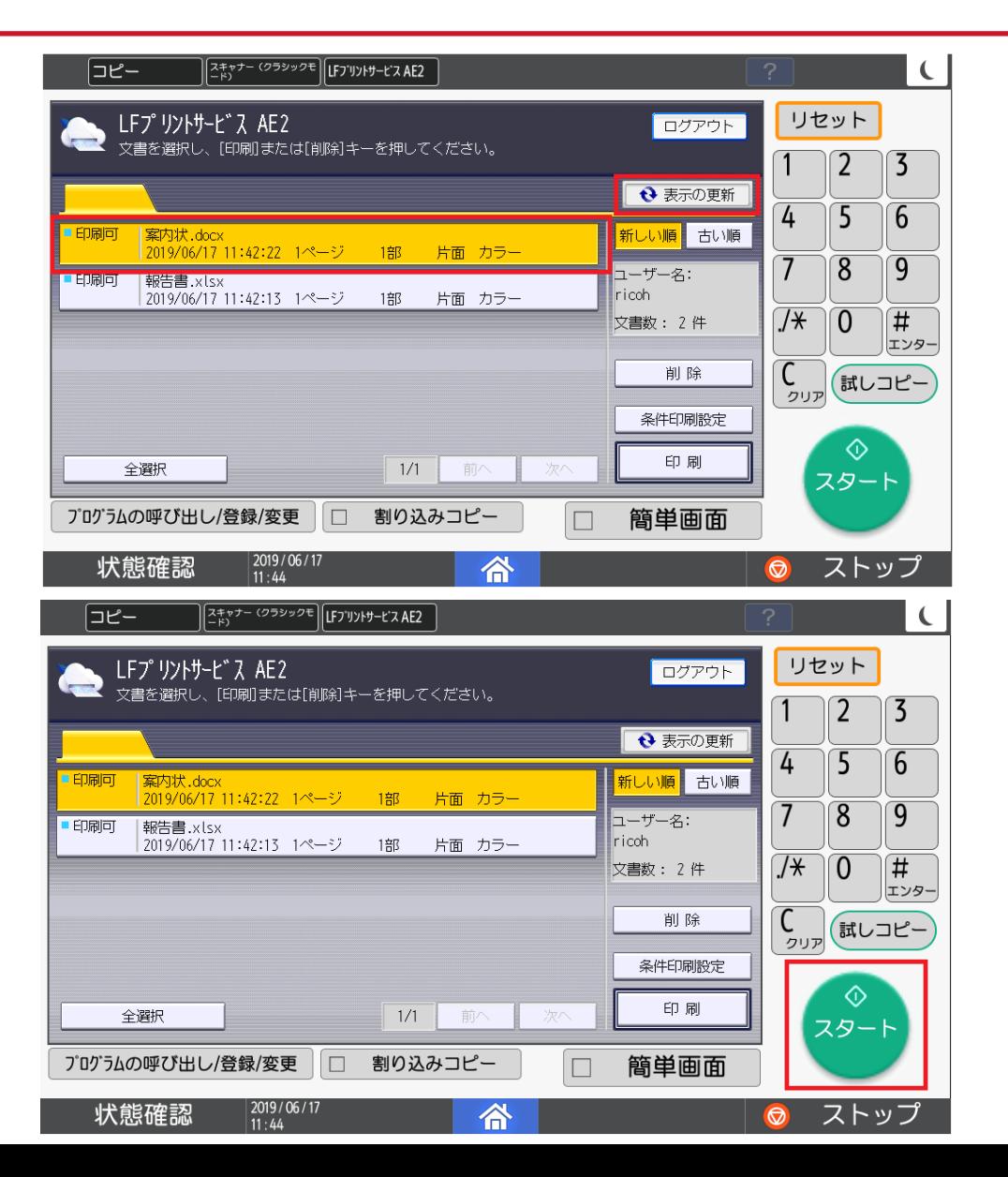

■ 印刷を行う : 複合機での操作(補足①)

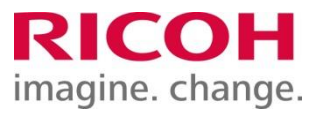

#### 【補足①】

<アップロードデータを削除したい場合> 削除したいアップロードデータを選択し、「削除」を クリックします。

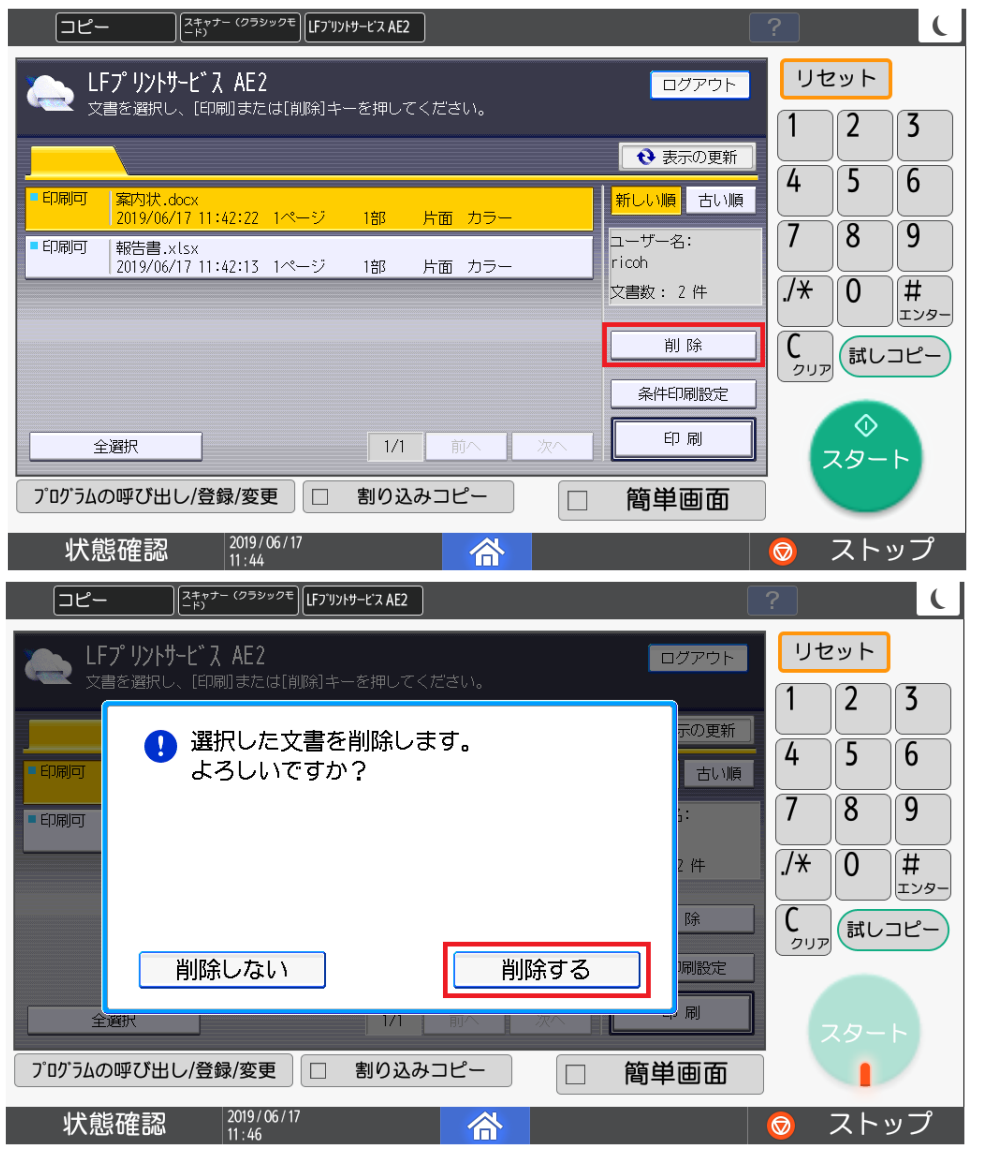

印刷を行う:複合機での操作(補足②)

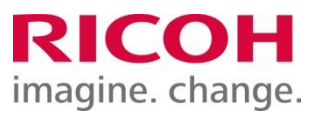

#### 【補足②】

<アップロードデータの印刷条件を変更したい場合> 印刷条件を変更したいアップロードデータを選択し、 「条件印刷設定」をクリックします。

#### **・部数**

<u>・片面/両面</u> **・カラー/白黒 ・印刷後削除**

の条件が変更可能です。

変更後、「印刷」をクリックすると、変更した条件で アップロードデータが複合機から出力されます。

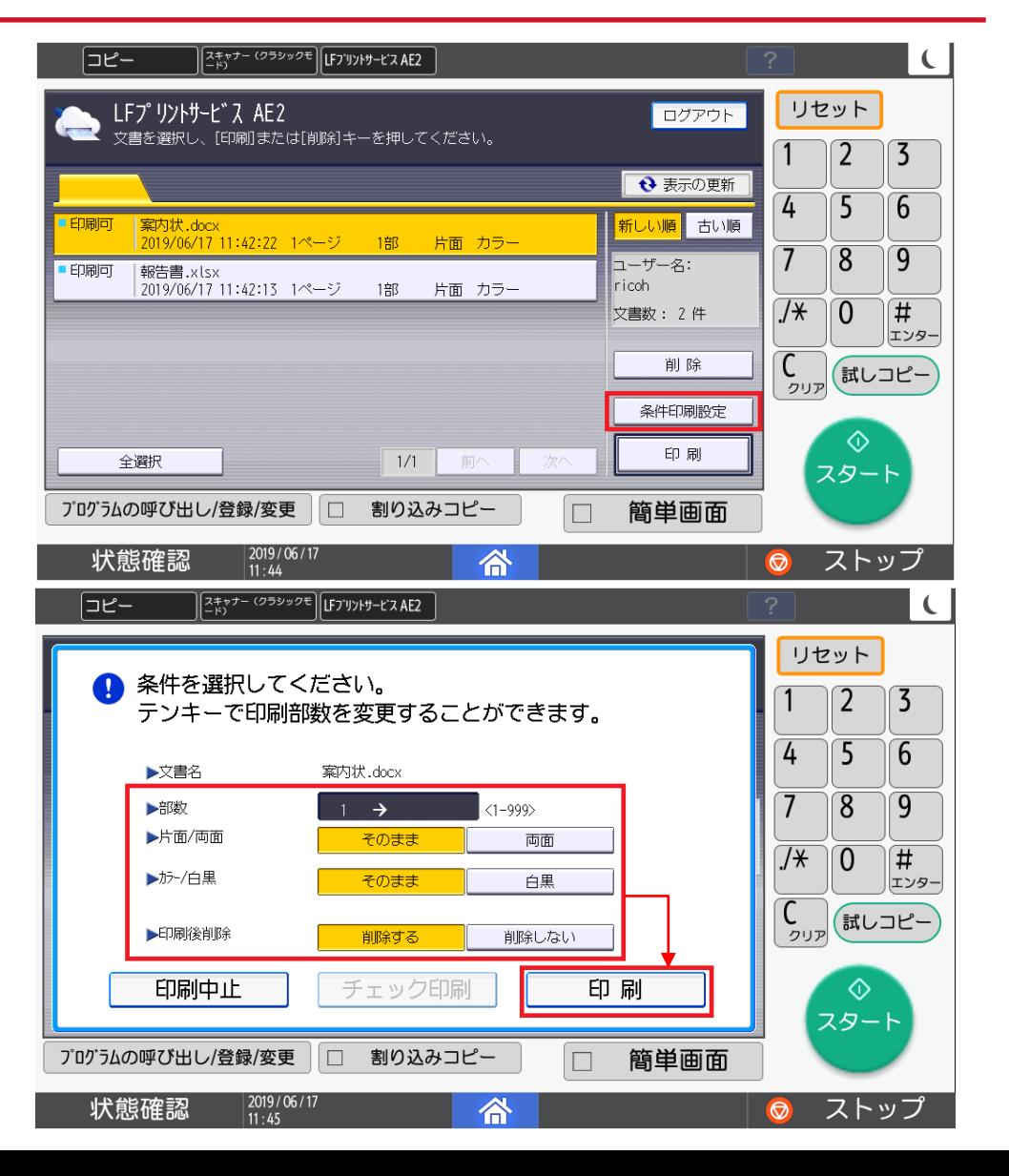

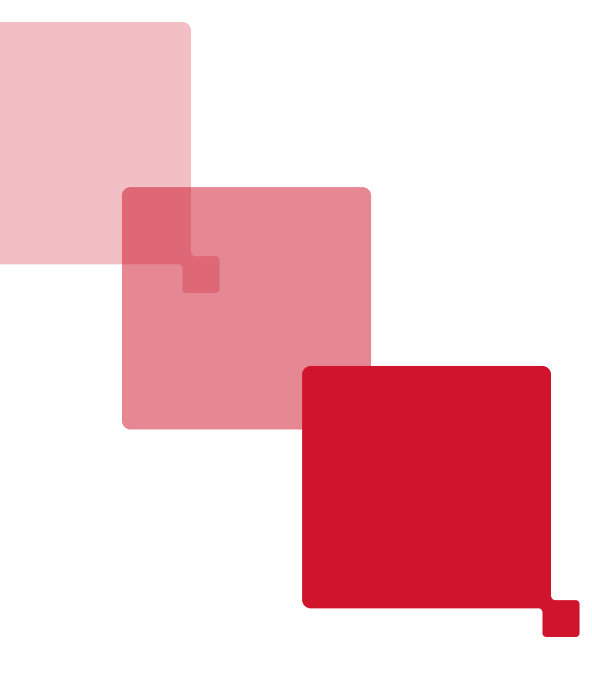

### **スキャナー機能**

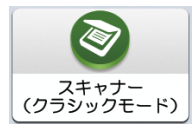

スキャナーの基本操作①

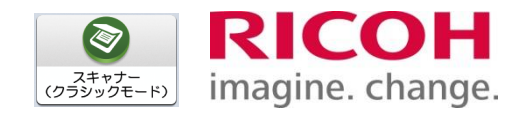

#### 基本操作1 【スキャンto本体HDD蓄積】

①ホーム画面の【スキャナー(クラシックモード)】を押します。

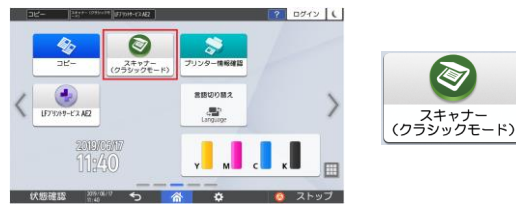

②スキャナー画面で【文書蓄積】が選択されていることを確認します。 ⇒【文書蓄積】がオレンジ色になっていること、 【文書蓄積】押したときに【本体に蓄積】が選択されている

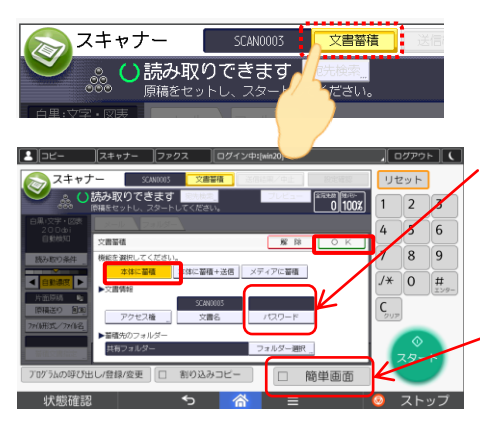

**【必須操作】 読み取りデータに必ず任意のパス ワードをつけてください。**

**※【文書蓄積】が表示されない場合 パネル画面右下の「簡単画面」の チェックを外してください。**

③原稿をセットし、読取条件など設定後、【スタート】を押します。

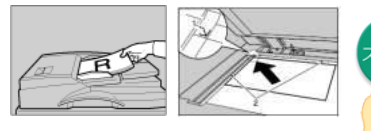

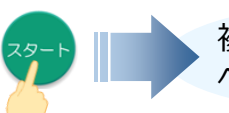

複合機本体ハードディスク へ文書が蓄積されます。

#### 基本操作2 【ダウンロード】

①ご自身で複合機本体にアクセスして頂く必要があります。 Webブラウザを開きURLアドレス欄に 『 http://機器ごとに設定されているIPアドレス 』 を入力します。 (各店舗の複合機本体に設置されているマニュアル参照)

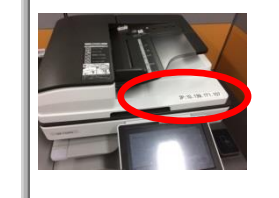

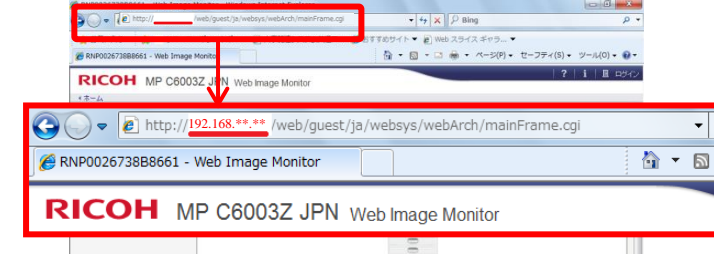

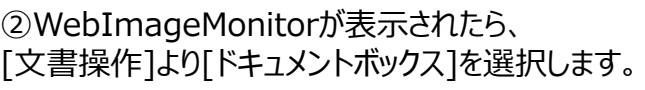

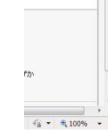

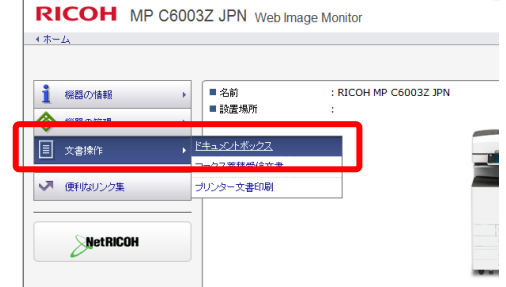

#### **【ご注意事項】**

**・ SoloTime店舗のWi-Fiをご利用されていない場合、 WebImageMonitorに接続ができません。**

**・ VPNなどを通じてお客様がご自身の会社のネットワークに接続している場合は、 WebImageMonitorに接続が出来ません。WebImageMonitorに接続する際には、 VPNなどを切断した状態で行ってください。**

スキャナーの基本操作②

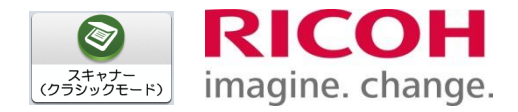

#### ③フォルダー選択画面が表示されます。 読み取り時に指定したフォルダーを選びます。 特に指定がない場合は[共有フォルダ-]を選択します。

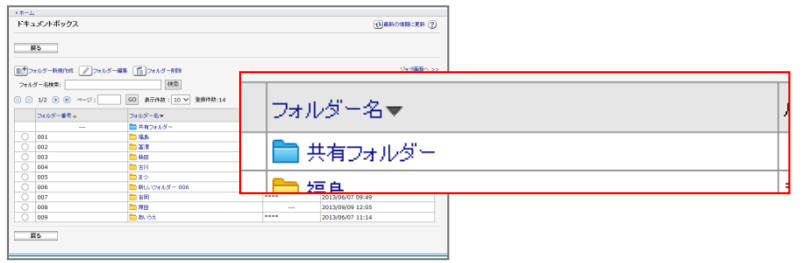

#### ④スキャンした文書が、表示されます。 ファイル形式をクリックします。

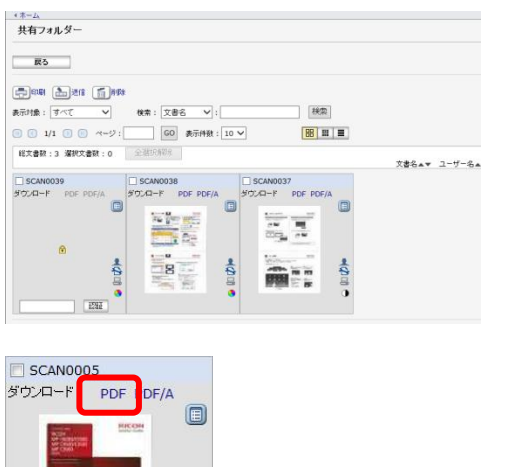

●今回』

#### **読み取り時に付けたパス ワードを入力して 【認証】をクリックします。**

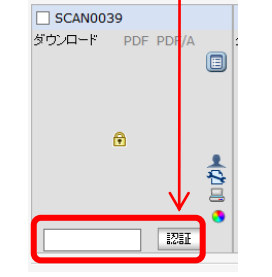

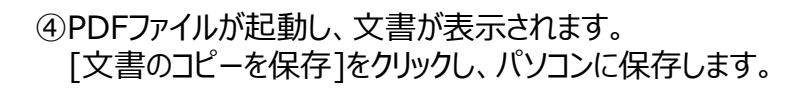

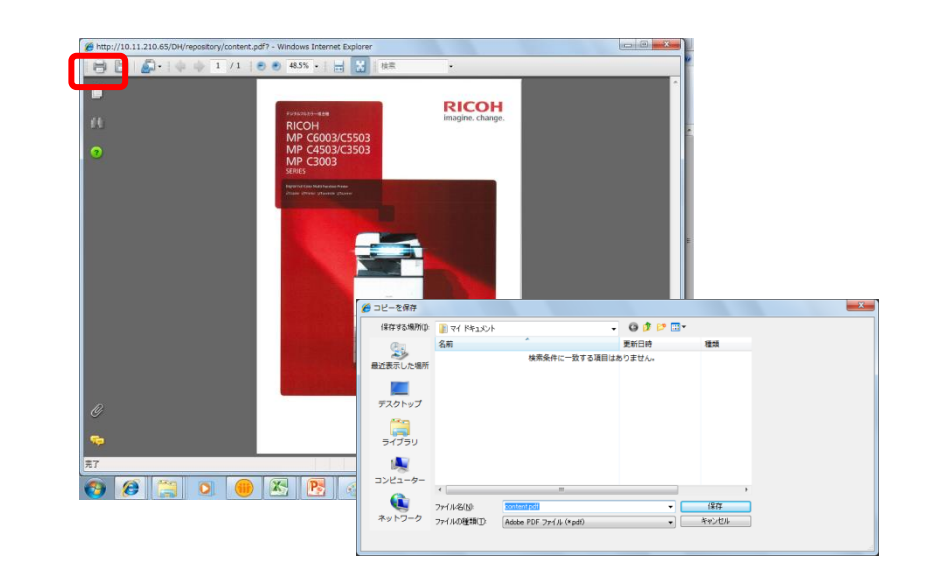

スキャン文書は一度パスワード認証してしまうと、それ以降はロックが **解除された状態になりますので、ダウンロード後は必ず次ページの手順で 削除を実施してください。**

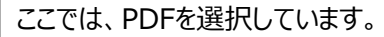

フキャナーの基本操作③

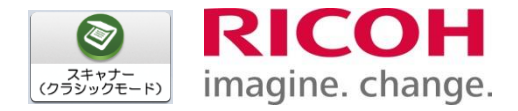

#### ① 対象の文書に✔を入れ、削除をクリックします。 ⑤ 完了を確認し、OKをクリックします。

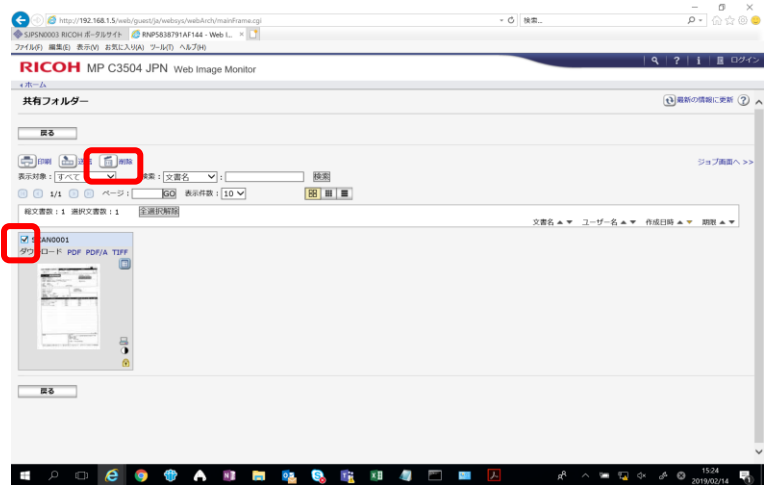

#### ② 削除をクリックします。

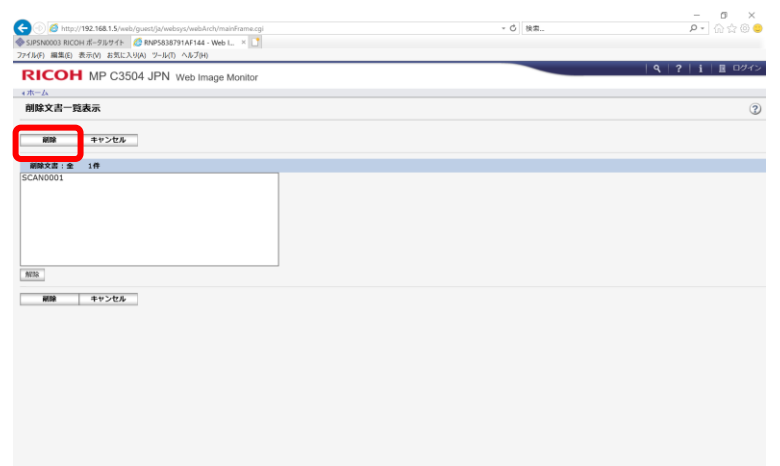

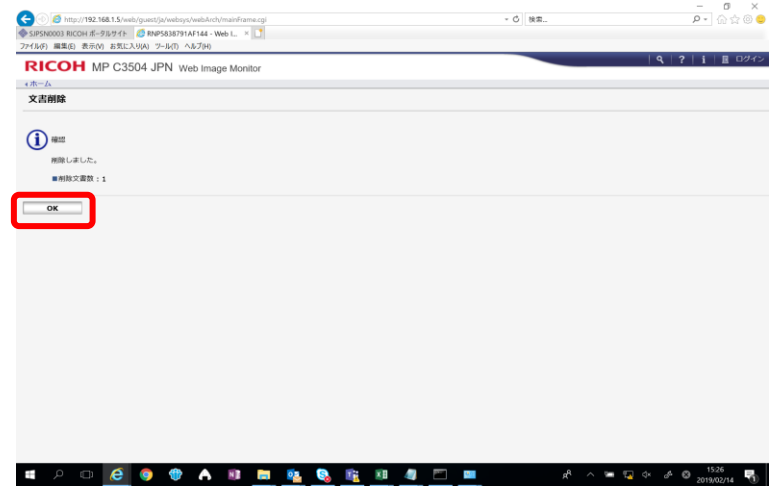

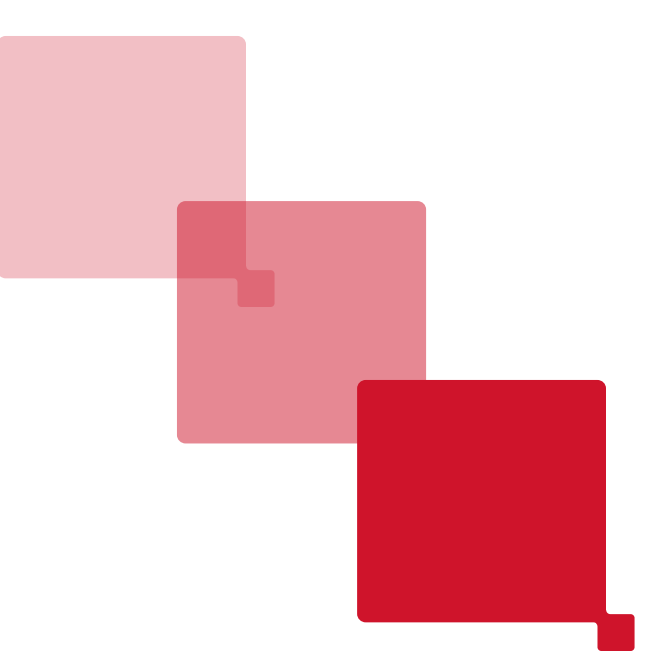

## **トラブルシューティング**

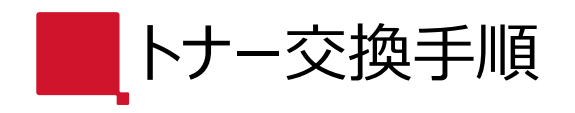

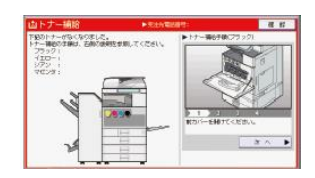

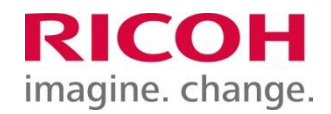

#### **※操作パネルに表示されるとおり、トナー交換作業を実施してください。トナー補給中は電源を切らないでください。**

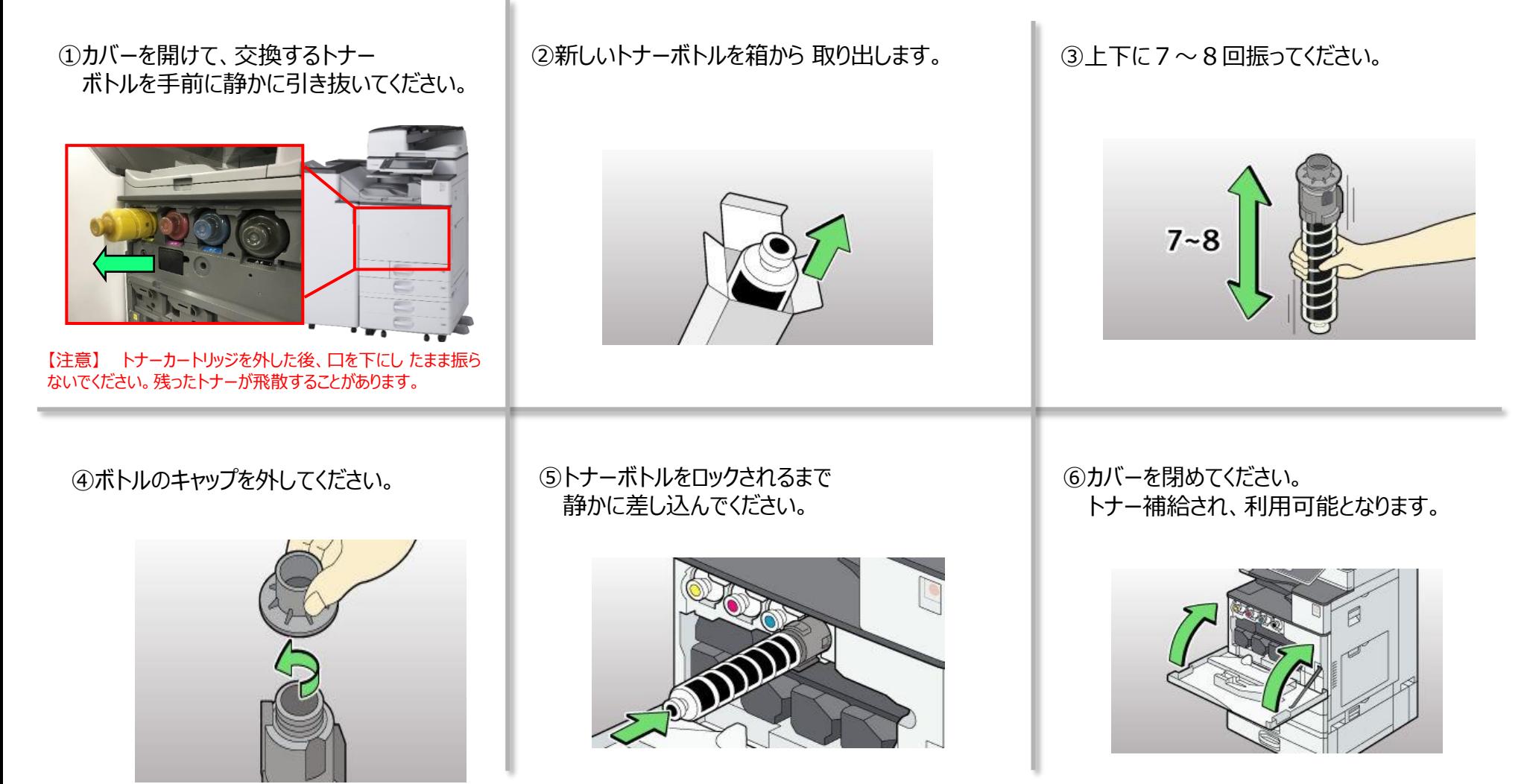

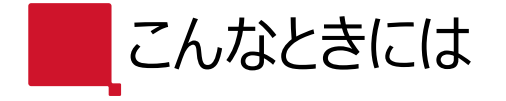

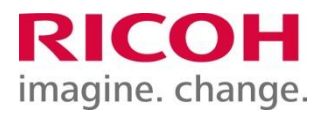

### 【状態確認】が赤く点灯している時は、印刷物が出力できない状況です。

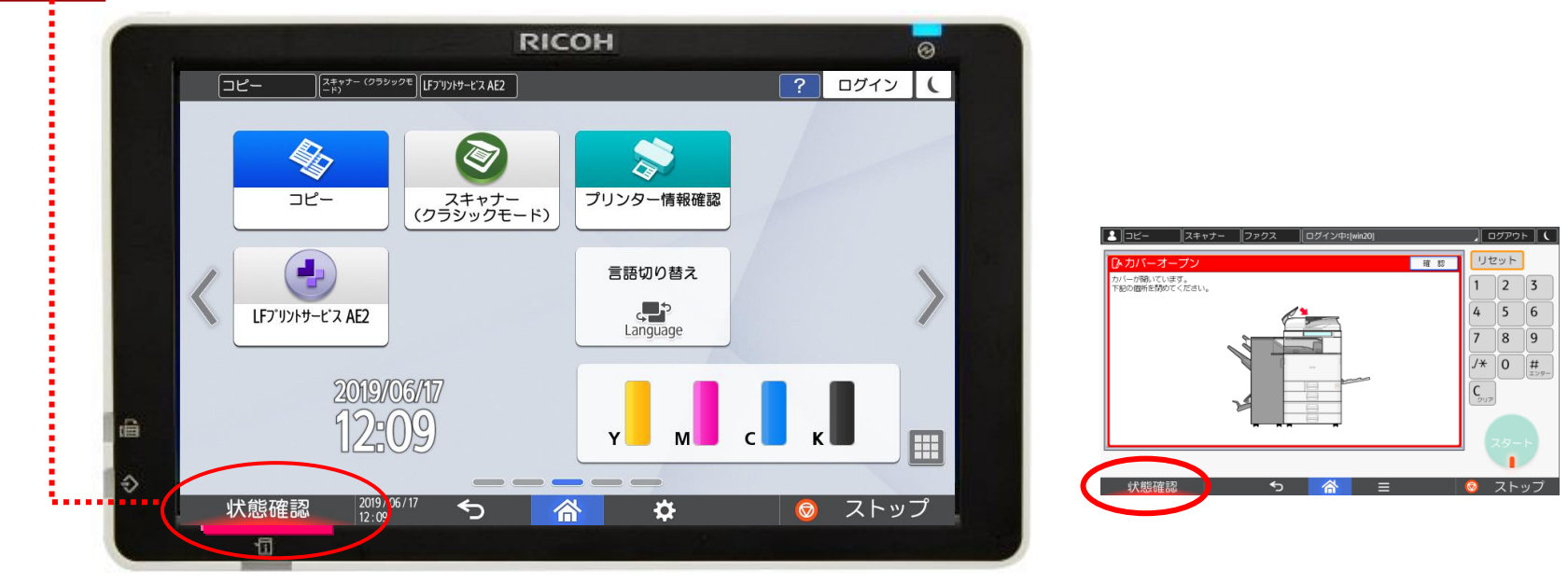

#### ➢【状態確認】キーを押下すると、エラー状態を確認する事が出来ます。

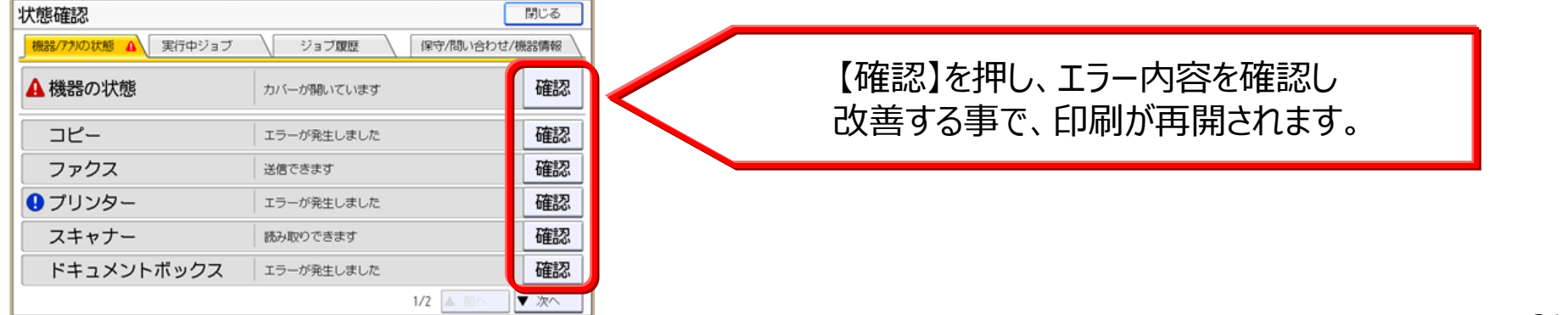

# RICOH imagine. change.